## **Euro Symbol in Excel 97**

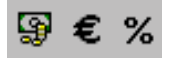

In Excel 97 ist in der Format-Symbolleiste noch kein Euro-Symbol integriert. Microsoft bietet eine Datei an, mit der Sie das Symbol nachträglich installieren können. Es kann auf der nachfolgend angegebenen Internetseiten heruntergeladen werden: <http://office.microsoft.com/downloads/9798/eurotlbr.aspx>

## Datei speichern

Klicken Sie auf der englischsprachigen Seite unter Excel 97 Euro Toolbar Button auf [Download Now] und speichern Sie die Datei auf dem Desktop.

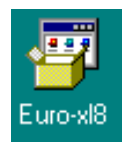

## Datei installieren

Durch einen Doppelklick auf das neue Symbol am Desktop starten Sie die Installation der Anwendung. Nach ein paar Fragen, die Sie **alle** mit **ja** beantworten sollten, wird das Programm auf Ihrem PC installiert.

## Euro-Formatting-Add-In aktivieren

Das Symbol ist allerdings noch nicht in Excel sichtbar. Dazu gehen Sie in Excel ins Menü: *Extras / Add-Ins Manager...*

Versehen Sie den Eintrag **"Euro Formatting"** durch Klick mit einem Häkchen und beenden Sie die Aktion mit OK.

Nun steht Ihnen das Euro-Format in der Symbolleiste zur Verfügung.

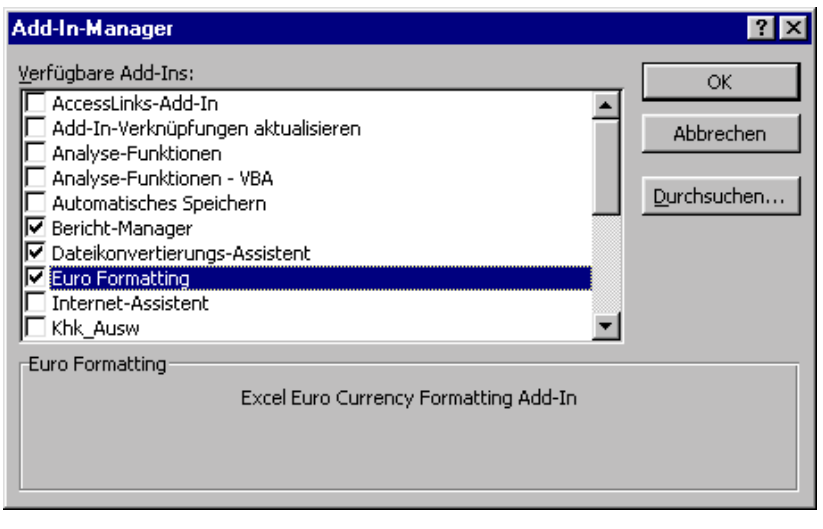